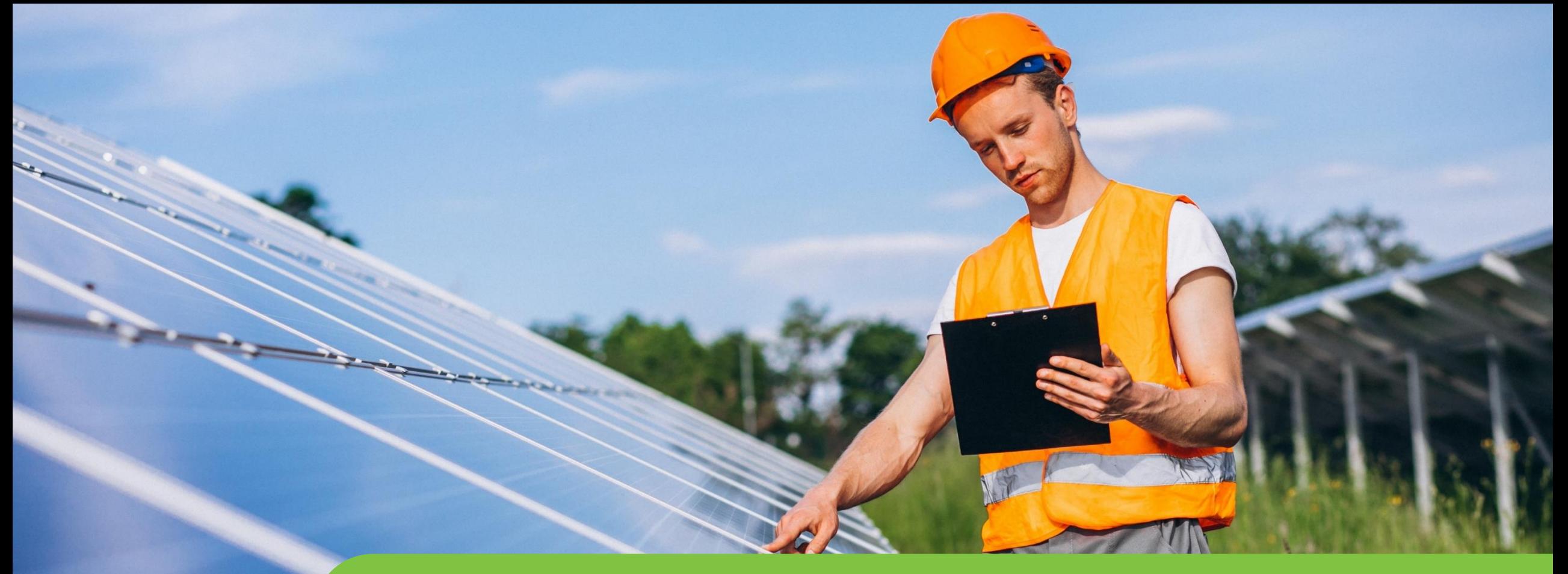

## **Passo a passo LOGIN E CADASTRO CPFL Empresas**

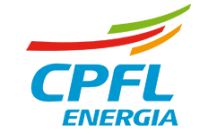

# **Editar dados cadastrais**

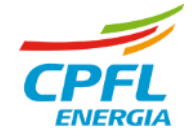

Œ

# **Editar dados Cadastrais – Representante CPFL Empresas**

Representante deseja alterar dados cadastrais, tais como: E-mail, celular ou senha.

Entrará normalmente com seu e-mail e senha e será direcionado para a página de serviços CPFL Empresas

**Selecionará a opção 'Meus Dados' e será direcionado para A nova página de dados cadastrais.**

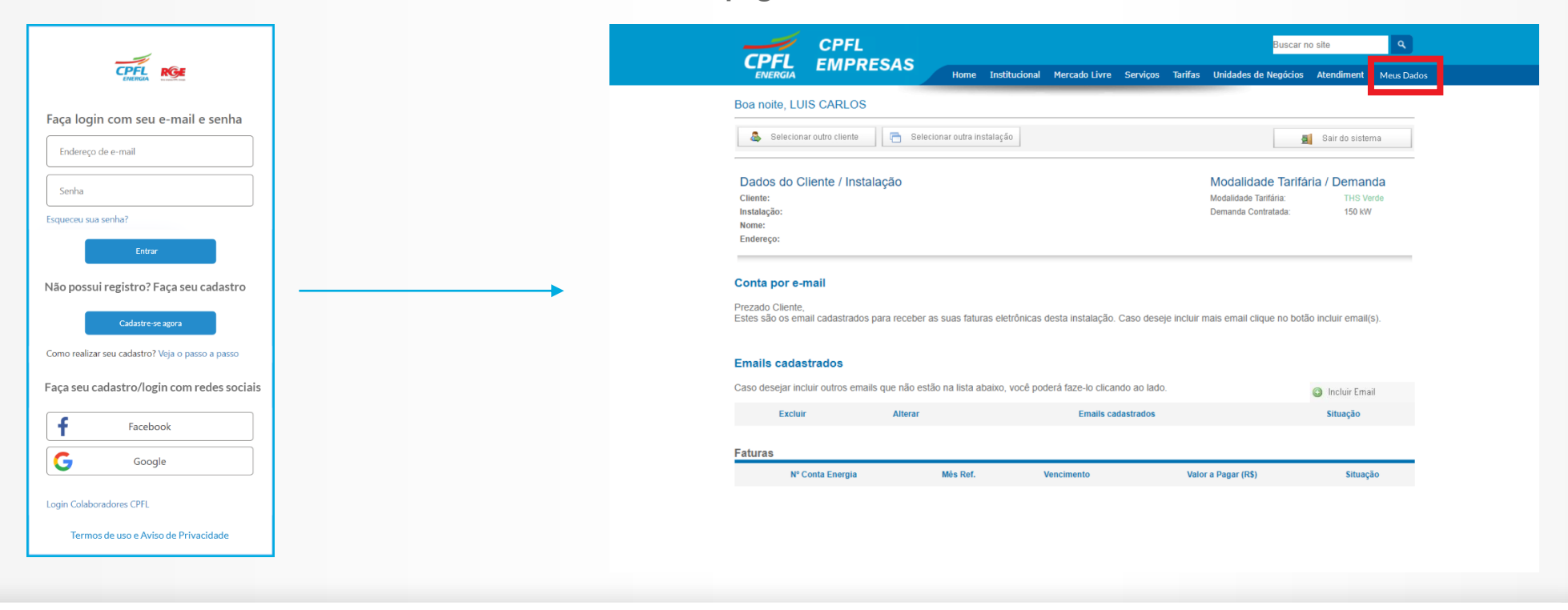

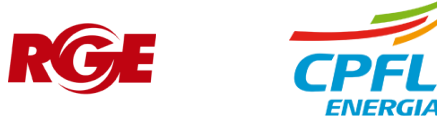

## **Editar dados cadastrais – Representante CPFL Empresas**

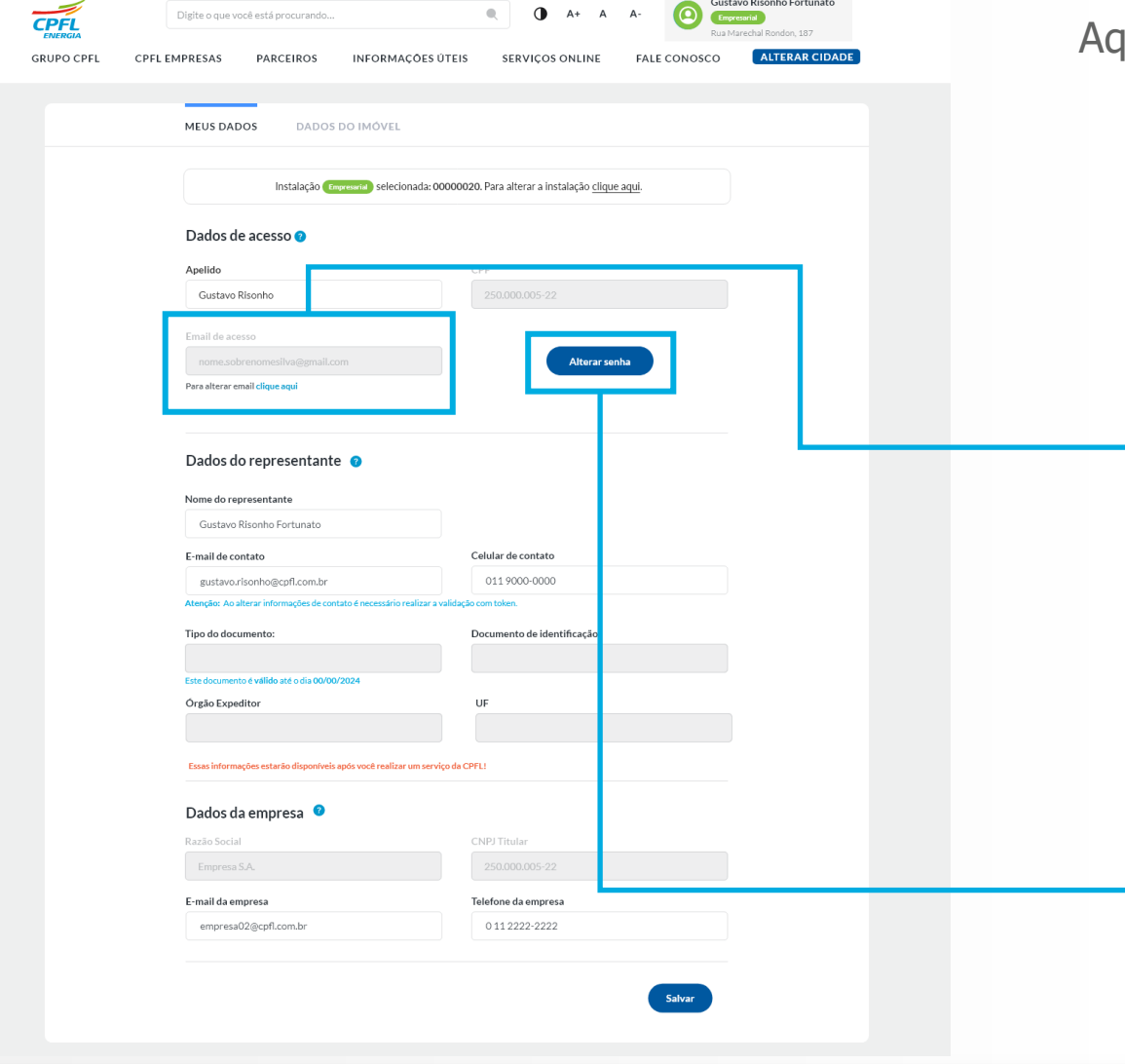

qui o usuário poderá alterar todos os seus dados, assim que disponíveis.

#### Botão para acessar o fluxo de alteração de e-mail

Email de acesso

nome.sobrenomesilva@gmail.com

Para alterar email clique aqui

Botão para acessar o fluxo de alteração de senha

Alterar senha

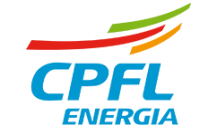

## **Representante CPFL Empresas – Alteração de E-mail de acesso**

O usuário digita o seu e-mail e senha

Após a confirmação, o usuário insere o novo e-mail

Código enviado no e-mail informado anteriormente

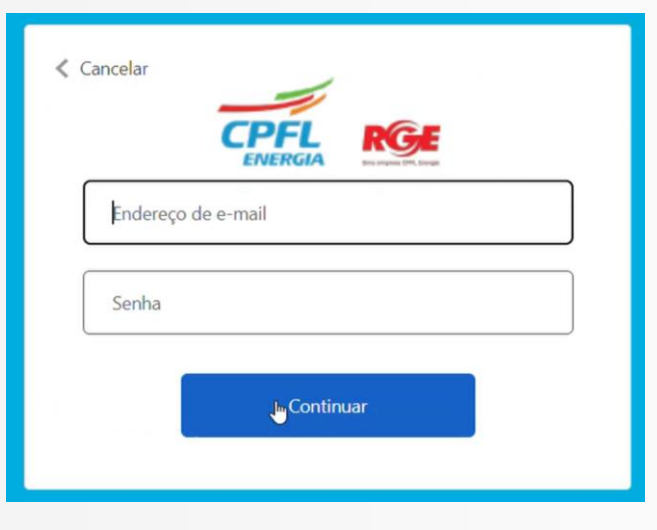

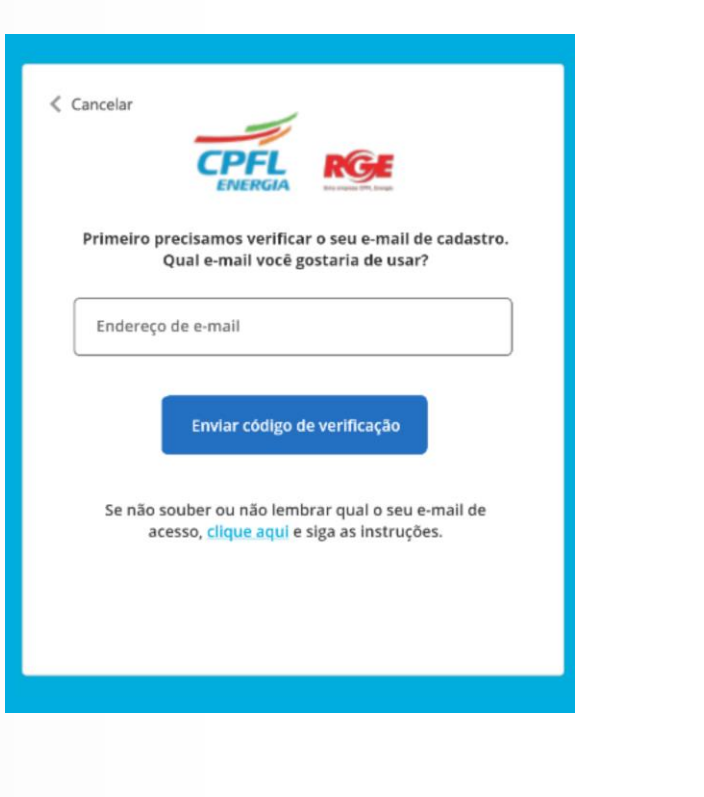

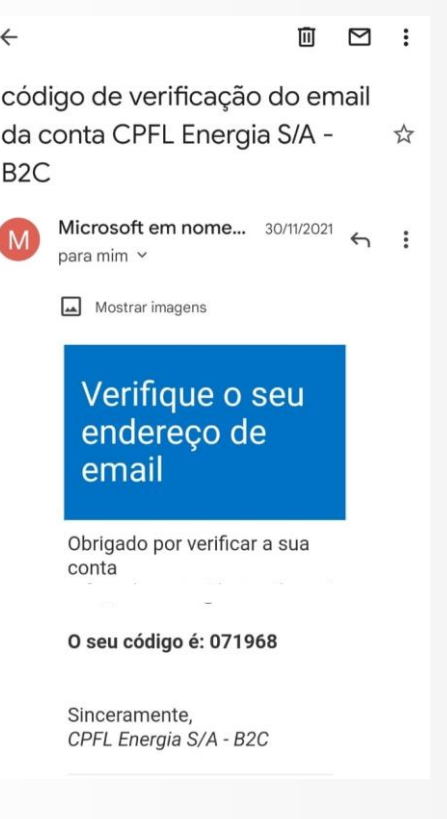

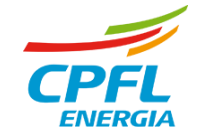

## **Representante CPFL Empresas – Alteração de E-mail de acesso**

Aqui é inserido o código de verificação por e-mail

Tela apenas confirmando o e-mail novo a ser utilizado na CPFL

Tela de atualização cadastral com mensagem de alteração feita com sucesso

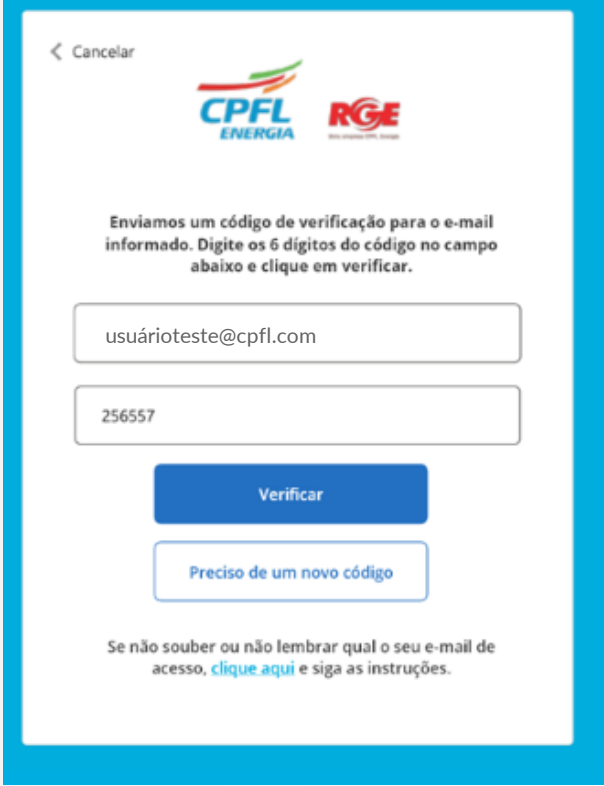

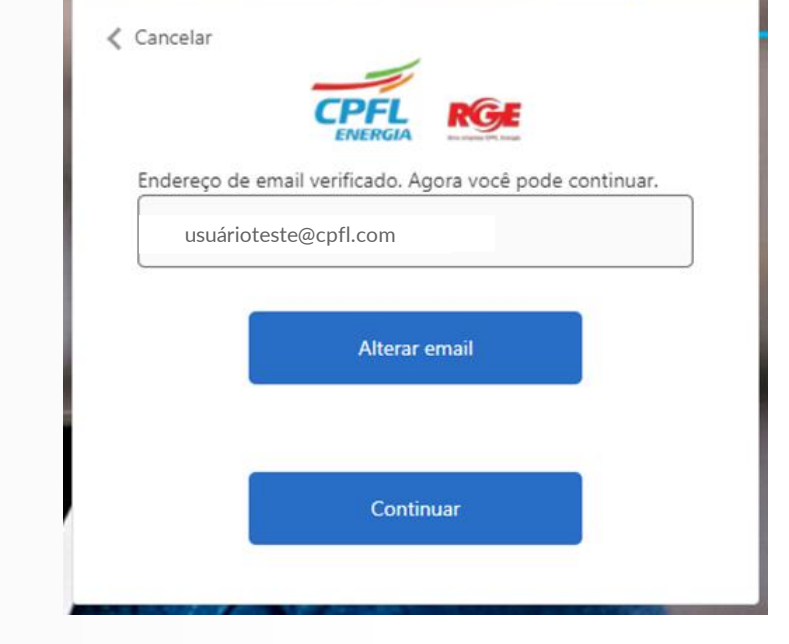

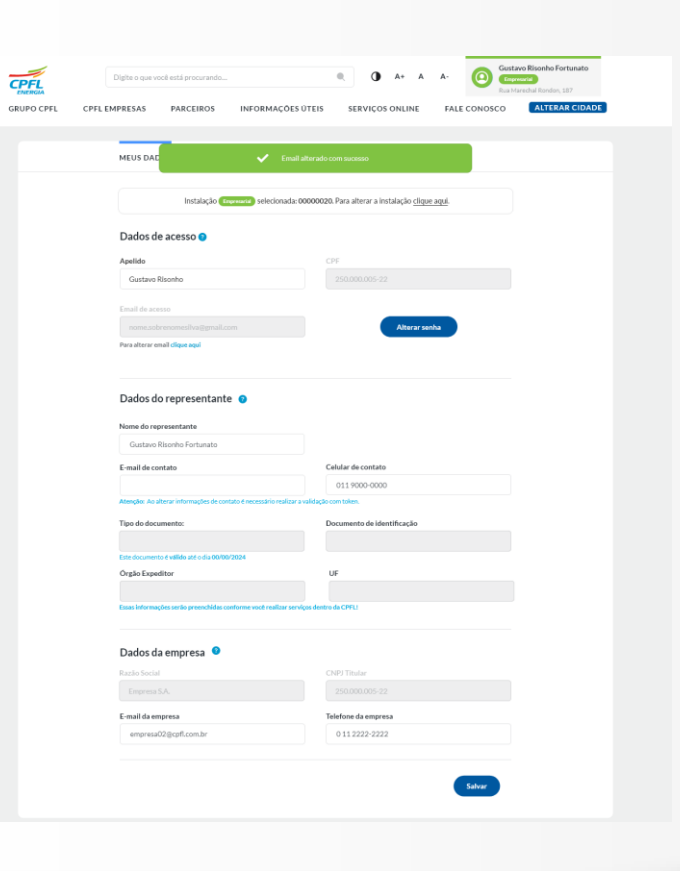

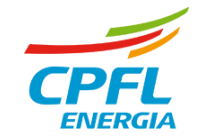

### **Representante CPFL Empresas – Alteração senha de acesso**

O usuário após clicar em alterar senha recebe um e-mail com um código de verificação

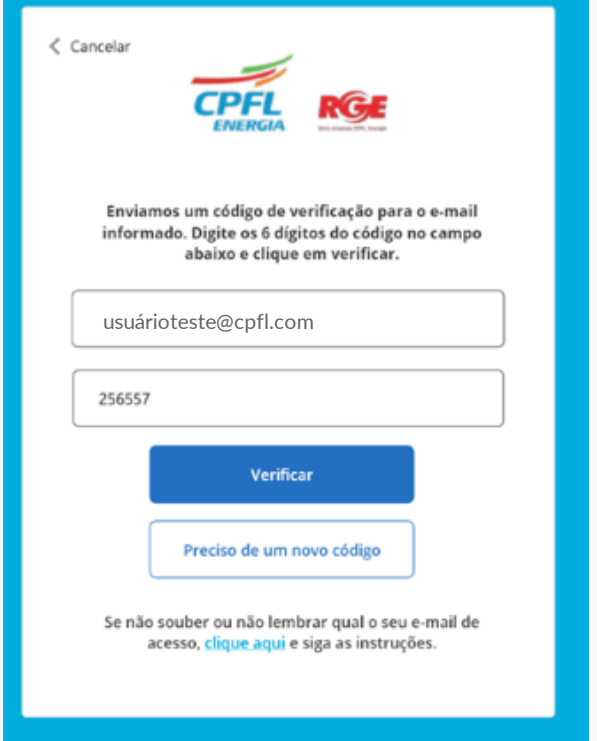

Após validar corretamente o código, o usuário insere a nova senha e confirma a mesma

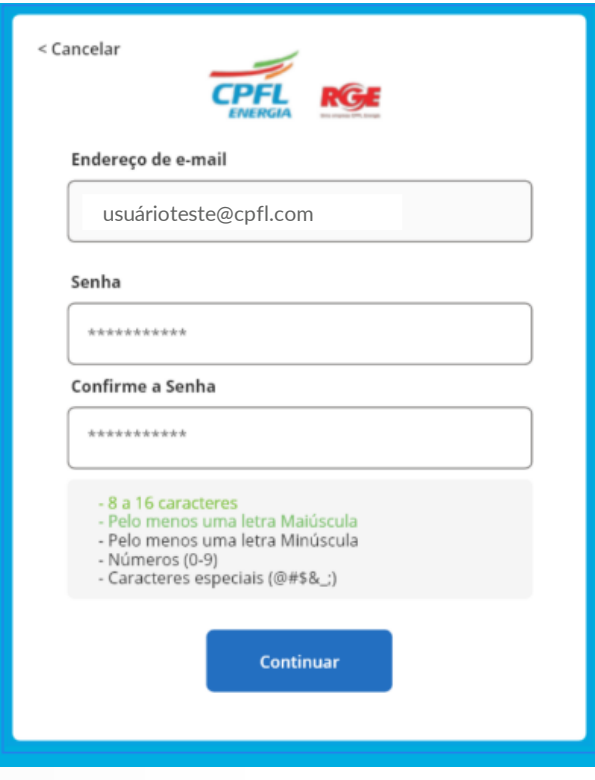

Tela de atualização cadastral com mensagem de alteração feita com

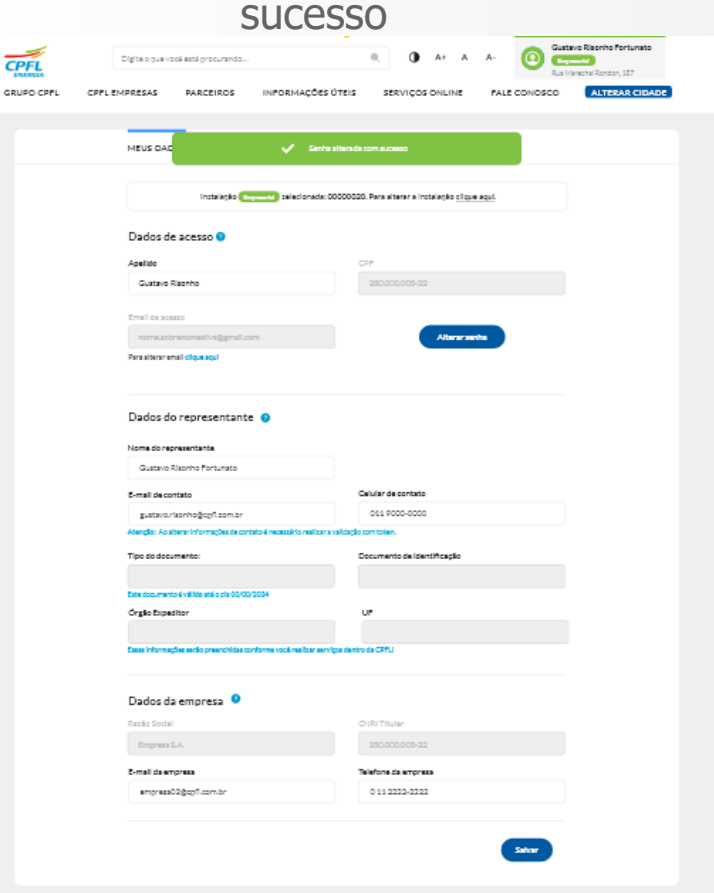

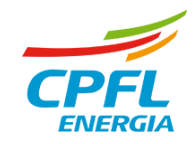

## **Representante CPFL Empresas – Alteração dados de contato**

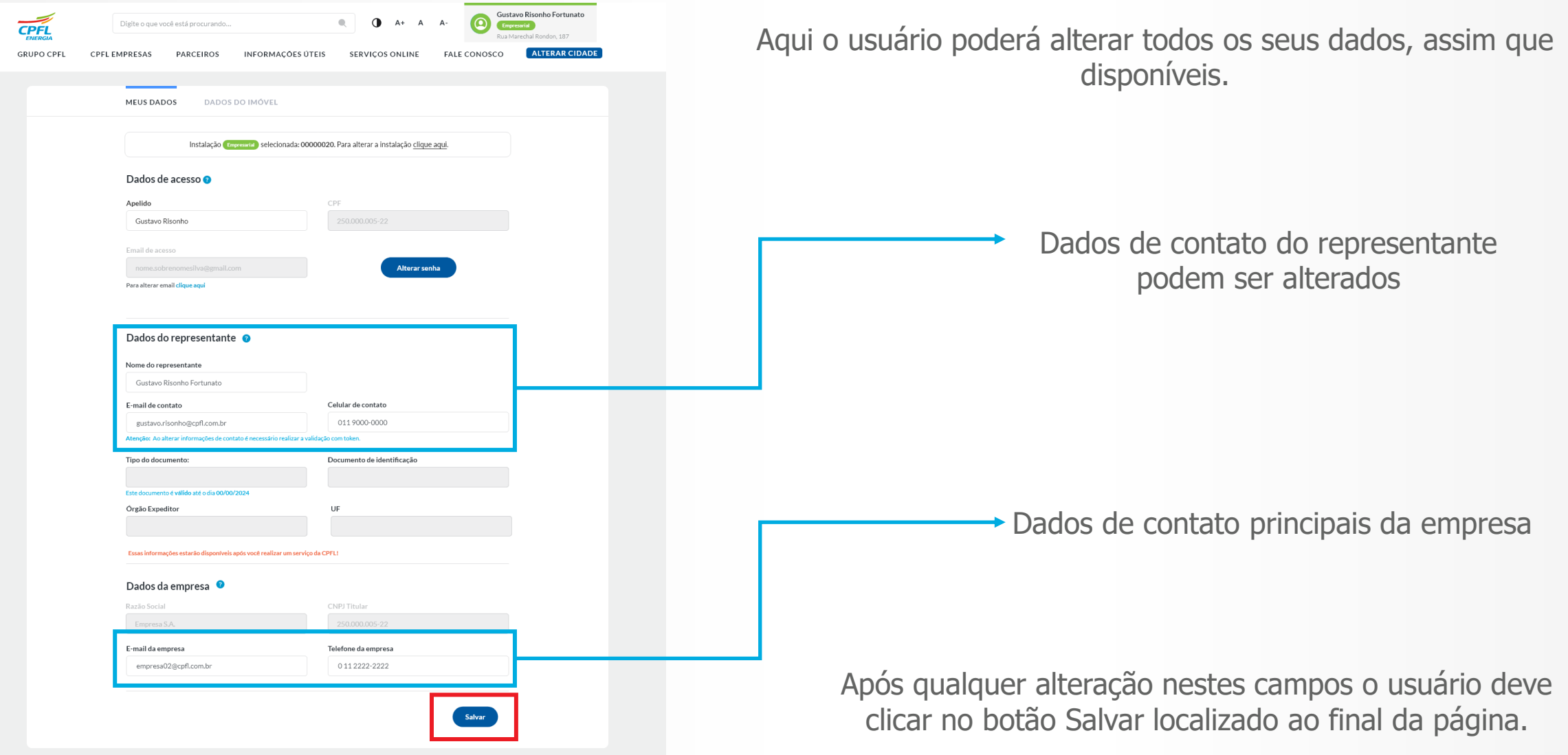

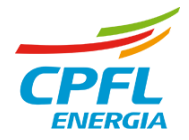